2013/4/16 けやきコミセン ぱそこん倶楽部 テキスト by Yamada

## 正確だけどゆるい地図を描こう

以前案内図を作りましたが、今回は位置関係が正確な地図の作り方を勉強しま す。

- 1.下絵の地図を描く
- ① インターネットで、Google → 地図 → 「成蹊学園」と入力 → 候補の中 から広報課をクリックすると成蹊学園の周辺の地図がでます。
- ② 下は五日市道路、左は市役所、 上は青梅街道、右は成蹊のけ やき並木が入るくらいに大き さと場所を調整します。
- ③ PrtScr(プリント・スクリー ン)ボタンを押す(画面全体が コピーされます)。
- ④ Word を開き、ホーム → 貼 り付け(もしくは ctrl+V)。
- 6 地図以外の枠の部分を、 書式→トリミング でカット する。ENTER キーを押して トリミングを終了する。
- ⑥ 案内図として使うのに適当な大きさに調整する
- 2.道路を描く
- ① 挿入→図形→新しい描画キャンバスをクリックして、前項で作った地図を十 分に覆う大きさと位置に調整する(地図と枠が同じだと後で貼り付けがうま く行きません)。
- ② 挿入→図形→角丸四角 を選んで平たい四角(と言うより太い線)を描く。

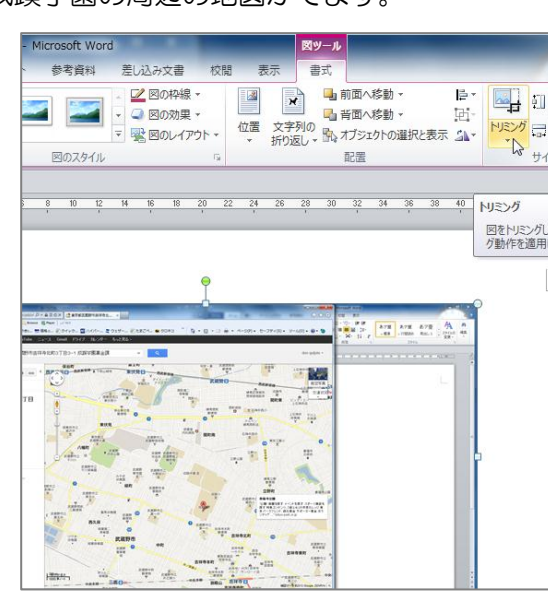

- 角にある四角い黄色( )をドラッグして の形 にする。
- ③ □ □ あクリックして選 択状態にしてから、書式→図形の塗 りつぶし を白に、図形の枠線 を 黒の 3pt にする。
- ④ 幹線を描くので少し太めにした後 、◯ をドラッグして道路の傾きを 調整する(回転)。
- ⑤ この線をコピー(ctrl を押しながら 移動)して必要に応じ傾き・長さ を変えて青梅街道、五日市街道、 市中央通りを描 きます。
- ⑥ 同じ要領で、少し 細めの道路を作り、

他の支線を描きます。この時、線と線の交 点は端点の○部分が重なるようにすると 後で綺麗な道路になります(上図)。

- ⑦ 「配置→オブジェクト選択と表示 でカ ーソルを白抜き矢印 いこしてすべて の道路を選択状態にします。
- ⑧ ctrl+C でコピーし、そのまま ctrl+V で貼り付けます。
- ⑨ 貼りつけた図形群が選ばれている状態で す。この状態で 図形→枠線を「線なし」 にします。これを黒の道路の上に移動する と縁どりされた白い道路になります。

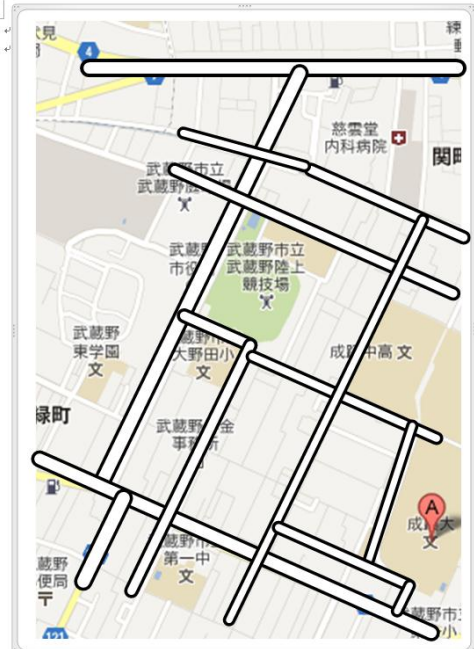

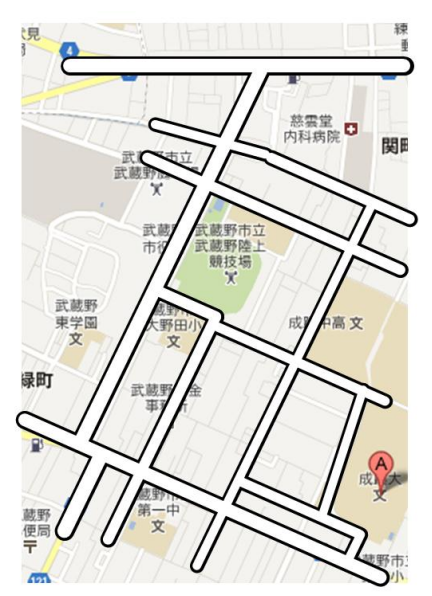

- 3.ランドマークを配置する
	- ① 用意した、けやきコミセン、市役所、学校、セブンイレブン、バス停 な どを地図上に配置します。
	- ② 施設の名前やバス停名などを入れます
- 4.描画キャンバスを一時的にずらして、下にある地図画像をクリック→DEL で消します。

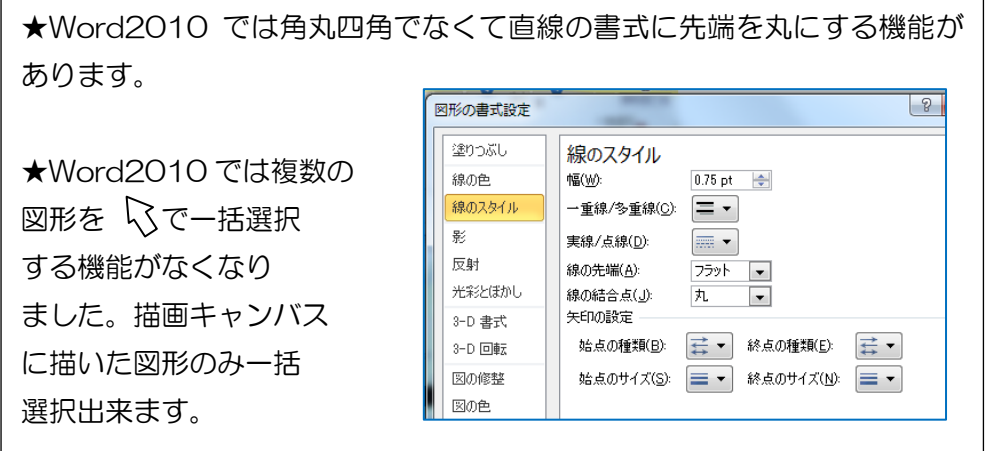

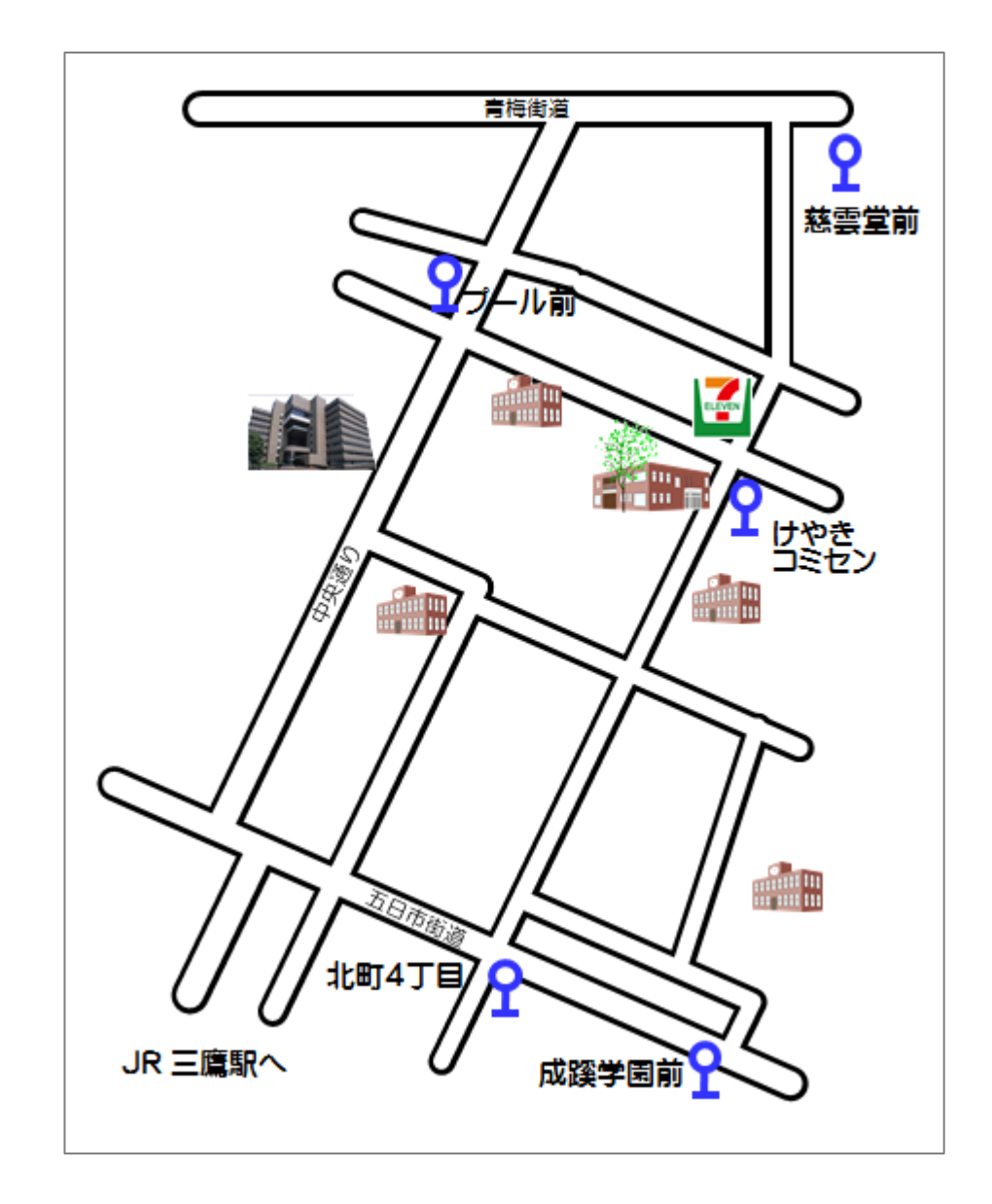